# Windows 8.1 Getting Started

# Other Operations

#### Searching content

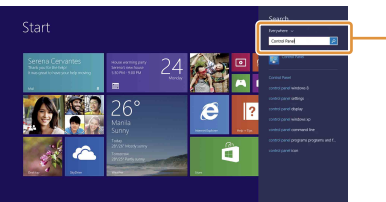

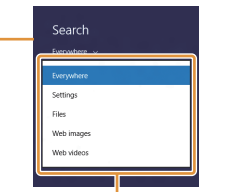

- **1** Click the **Search** charm (see cover).
- **2** Enter a keyword (e.g. **Control Panel**) in the search box.
- **3** Click your preferred icon, app, etc. from the search result. You can also search from within certain apps, when available.

**1** Click the **Settings** charm (see cover). **2** Click **Power**, then click **Sleep**, **Shut down**, or **Restart**.

- **1** Click the  $\odot$  icon at the lower-left of the **Start** screen to open the **Apps** screen.
- **2** Click **Help and Support** or **Help+Tips** in the app list.

### Entering sleep or shutting down

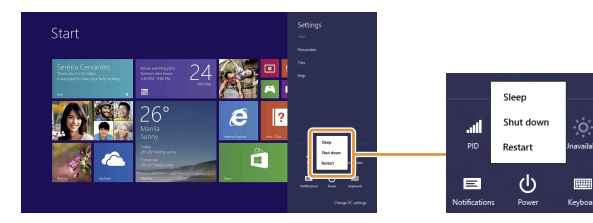

- **1** Click the  $\circledast$  icon at the lower-left of the **Start** screen to open the **Apps** screen.
- **2** Click **VAIO Control Center** in the app list.
- **3** Click **Input Device**, then click **Watch Movies on How to Use the Touchpad**.

### More about how to use Windows 8.1

#### Refer to **Windows Help and Support** or **Help+Tips**.

### Learning how to use the touch pad

You can select the search target from the list.

> Press the  $\blacksquare$  (Windows) key and the **C** key at the same time.

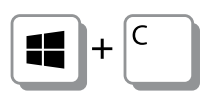

Screenshots in this guide are examples in English. Content in this guide is subject to change without notice.

Windows and the Windows logo are either registered trademarks or trademarks of Microsoft Corporation in the United States and/or other countries. In the manual, the TM or (R) marks are not specified.

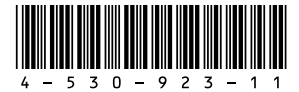

# **SONY**

# New Start Screen and Menu

# Start screen

You can add shortcuts to apps, the desktop, and websites that you use the most.

- With a mouse/touch pad Open the charms, then click the **Start** charm.
- With a keyboard Press the  $\blacksquare$  (Windows) key.

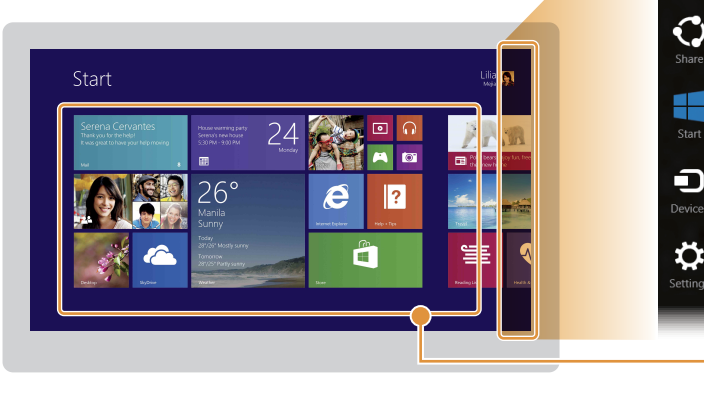

# Charms

Search for apps and files, share content, play content on other devices or print, and set up your PC.

# Tiles

 $\Omega$ 

Click a tile to start an app and personalize the **Start** screen by adding and rearranging tiles.

#### With a keyboard

#### With a mouse/touch pad

Point to the upper-right corner, then move downward. With a touch pad, swipe in from the right edge.

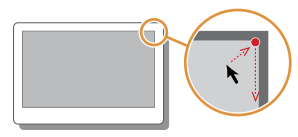

# Using Apps

### Opening the app list

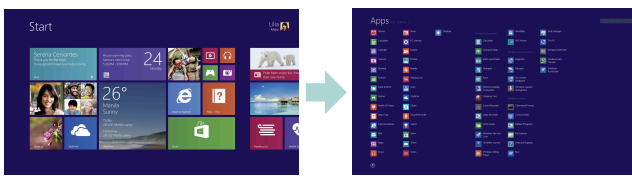

Click the  $\circledA$  icon at the lower-left of the **Start** screen.

The list of the apps installed on your VAIO computer is displayed.

You can pin the apps to the **Start** screen for easy access.

#### Opening the apps menu

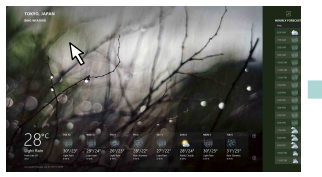

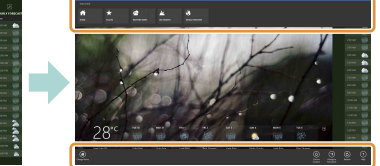

When an app is open, right-click anywhere on the screen. On a touch pad, click the bottom-right corner.

#### Viewing running apps

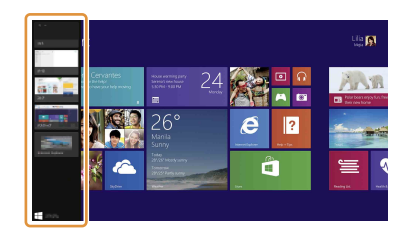

- **2** Click  $\frac{*}{\cdot}$  (the network icon).
- **3** Select your wireless network from the list, then click **Connect**.
- **1** On the **Start** screen, click the **Internet Explorer** tile.
- **2** Enter a URL or keyword to search websites.
- **3** To open a new tab, right-click on the screen to open the apps menu, then click the  $\oplus$  icon.

Point to the upper-left corner, then move downward. Click to switch apps.

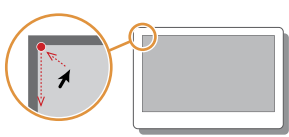

## Closing apps

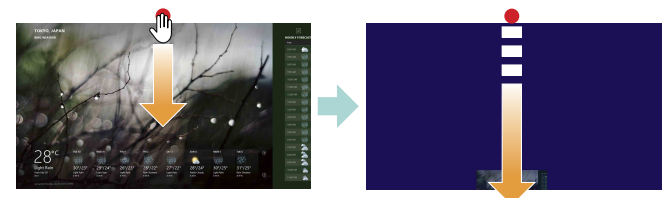

- **1** When an app is open, move the cursor to the top-center of the screen until the hand icon appears.
- **2** Drag the app to the bottom of the screen until the app disappears from the screen.

# Using the Internet

### Connecting to Wi-Fi**®** (Wireless LAN)

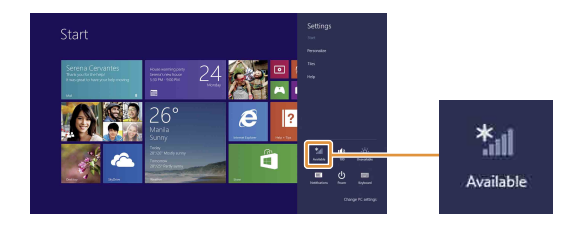

1 Click the **Settings** charm (see cover).

Enter a URL or keyword in this box.

### Opening websites

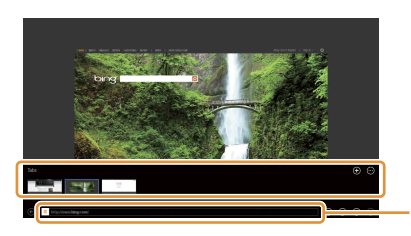

You can also find the traditional style **Internet Explorer** on the desktop.

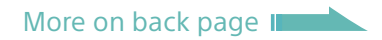

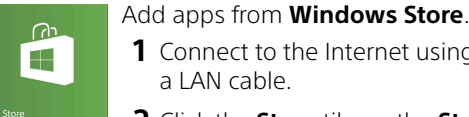

- **1** Connect to the Internet using either Wi-Fi or a LAN cable.
- **2** Click the **Store** tile on the **Start** screen, then browse and install your favorite apps.

# Installing apps from Windows Store

#### Microsoft Account

- You will need a Microsoft account to use certain apps or services, including **Windows Store**.
- On how to create and what you can do with a Microsoft account, refer to **Windows Help and Support** (see back page).